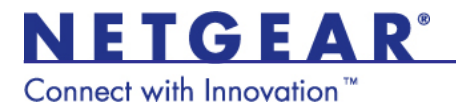

# ProSecure Unified Threat Managment Appliance UTM9S

### Wireless Quick Start Guide

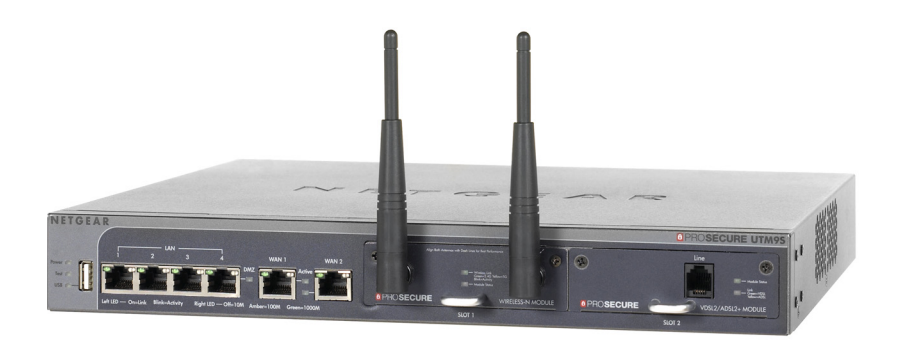

NETGEAR, Inc. All rights reserved.

No part of this publication may be reproduced, transmitted, transcribed, stored in a retrieval system, or translated into any language in any form or by any means without the written permission of NETGEAR, Inc.

#### **Technical Support**

Thank you for choosing NETGEAR. To register your product, get the latest product updates, or get support online, visit us at *<http://support.netgear.com>*. Phone (US only): 1-888-NETGEAR Phone (Other Countries): See *[http://support.netgear.com/app/answers/detail/a\\_id/984](http://support.netgear.com/app/answers/detail/a_id/984)*

#### **Trademarks**

NETGEAR, the NETGEAR logo, ProSecure, and Connect with Innovation are trademarks and/or registered trademarks of NETGEAR, Inc. and/or its subsidiaries in the United States and/or other countries. Information is subject to change without notice. Other brand and product names are registered trademarks or trademarks of their respective holders.

#### **Statement of Conditions**

In the interest of improving internal design, operational function, and/or reliability, NETGEAR reserves the right to make changes to the products described in this document without notice. NETGEAR does not assume any liability that may occur due to the use or application of the product(s) or circuit layout(s) described herein.

### **Contents**

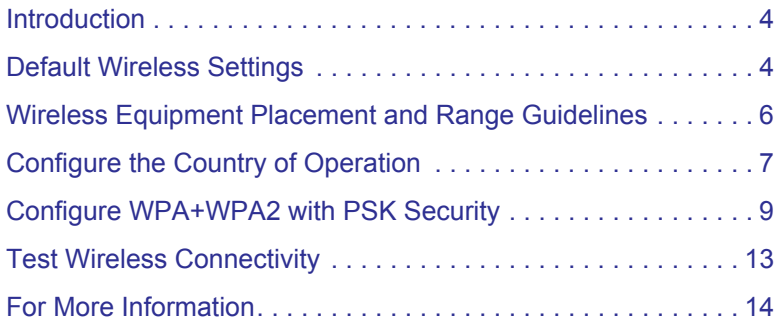

### <span id="page-3-0"></span>Introduction

This quick start guide provides basic wireless configuration information for the ProSafe UTM9S. For information about advanced wireless features, and for complete configuration steps, see the reference manual at *<downloadcenter.netgear.com>*.

### <span id="page-3-1"></span>Default Wireless Settings

The default wireless settings work well for most wireless networks, but you must configure the country of operation and wireless security.

The country is initially set to the default country for the world region where the UTM is sold. You must select the actual country of operation from the country list. The countries in each region are listed in alphabetic order. You must also check the correct security setting for your country.

These are the default settings:

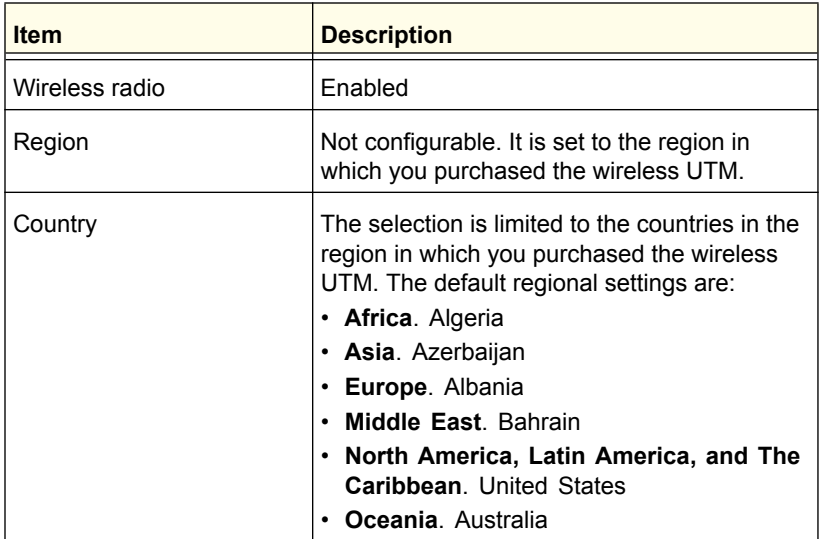

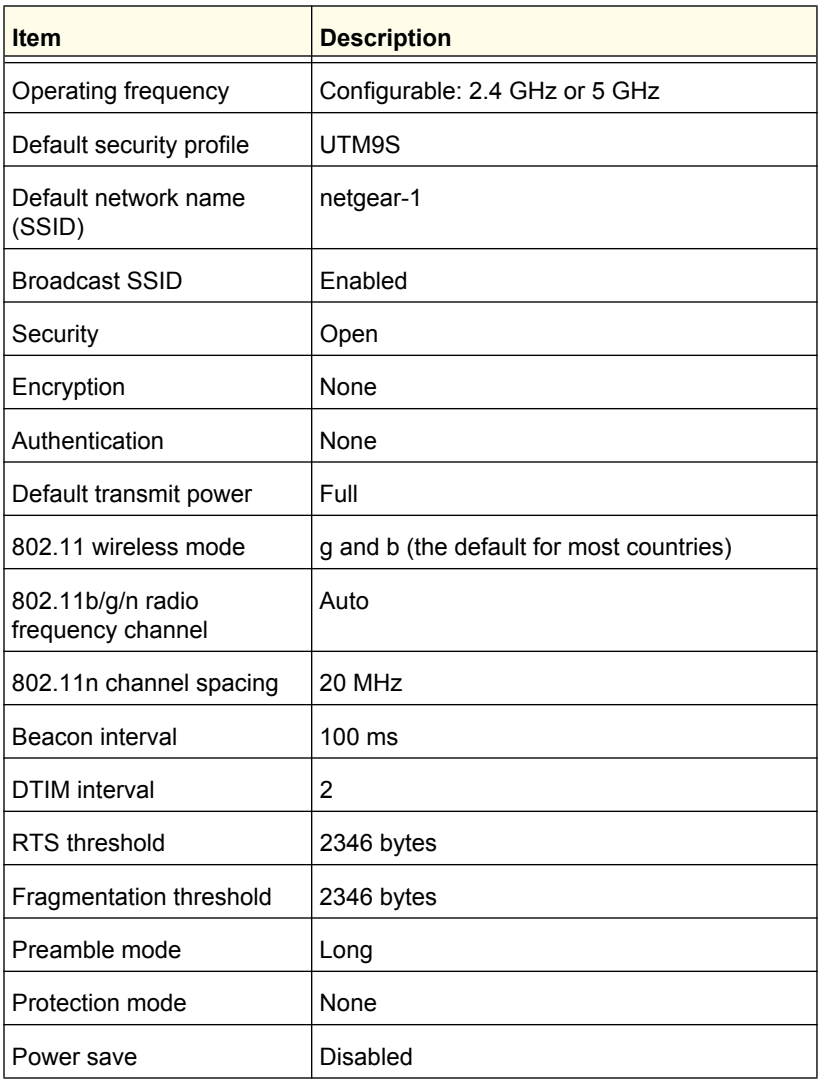

### <span id="page-5-0"></span>Wireless Equipment Placement and Range **Guidelines**

The range of your wireless connection can vary based on the location of the wireless UTM. The latency, data throughput performance, and notebook power consumption of wireless adapters also vary depending on your configuration choices.

**Note:** Failure to follow these guidelines can result in significant performance degradation or the inability to connect wirelessly to the wireless UTM. For complete performance specifications, see the data sheet at:

#### *[http://prosecure.netgear.com/pdf/datasheets/utm9s\\_ds.pdf](http://prosecure.netgear.com/pdf/datasheets/utm9s_ds.pdf)*

For best results, place your wireless UTM according to the following general guidelines:

- **•** Near the center of the area in which your wireless devices operate.
- **•** In an elevated location such as a high shelf where the wirelessly connected devices have line-of-sight access (even if through walls).
- **•** Away from sources of interference such as computers, microwaves ovens, and 2.4 GHz cordless phones.
- **•** Away from large metal surfaces or water.
- **•** Placing the antennas in the upright position provides the best horizontal coverage.
- **•** If you are using multiple wireless access points such as the wireless UTM, it is better if access points use different radio frequency channels to reduce interference. The recommended channel space between adjacent access points is five channels (for example, use Channels 1 and 6, or 6 and 11, or 1 and 11).
- **•** The time that it takes to establish a wireless connection can vary depending on both your security settings and placement. WEP connections can take slightly longer to establish. Also, WEP

encryption can consume more battery power on a notebook computer.

### <span id="page-6-0"></span>Configure the Country of Operation

The region of operation is not configurable. It is set for the region in which you purchased the wireless UTM. The selection of the country is limited to the countries in the region in which you purchased the wireless UTM. You can also optionally select the operating frequency.

- **To configure the country and frequency settings:**
- **1.** Select **Network Config > Wireless Settings > Radio Settings**. The Radio Settings screen displays:

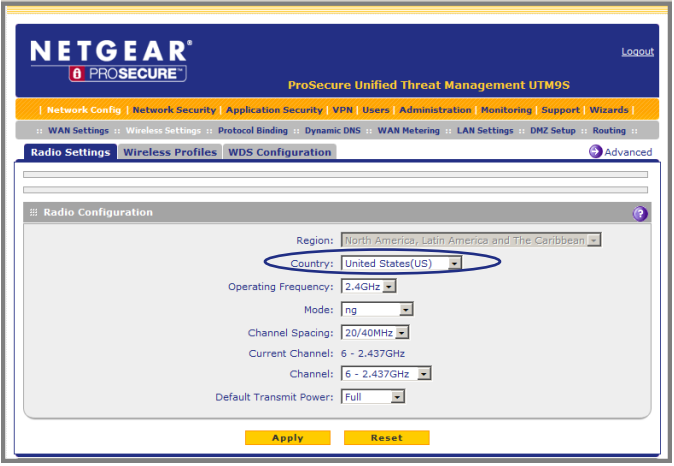

**2.** Select the country from the Country drop-down list.

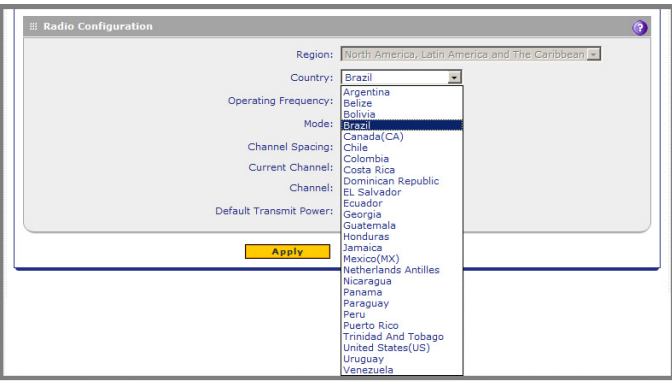

**3.** This step is optional. From the Operating Frequency drop-down list, select either **2.4 GHz** or **5 GHz**.

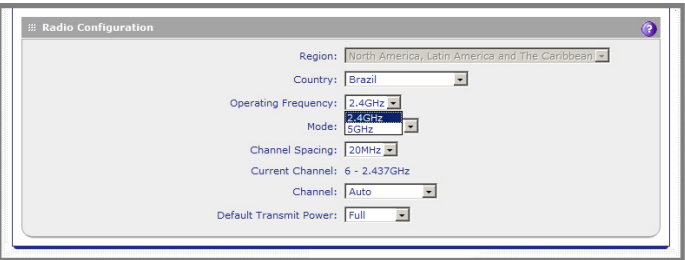

**4.** Click **Apply** to save your settings. The wireless UTM reboots.

**Note:** Other wireless settings that you can configure on the Radio Settings screen are explained in the "Configure the Basic Radio Settings" section in Chapter 4, "Wireless Configuration and Security," of the reference manual.

# <span id="page-8-0"></span>Configure WPA+WPA2 with PSK Security

NETGEAR recommends that you configure wireless authentication and encryption to secure your wireless traffic. WPA+WPA2 with a preshared key (PSK) is easy to configure and works well in most situations. However, if your network uses 802.11n devices only, select WPA2 to enable the 802.11n devices to function at full speed.

- **To configure WPA+WPA2 with PSK security for the default1 wireless profile:**
- **1.** Select **Network Config > Wireless Settings > Wireless Profiles**. The Wireless Profiles screen displays.

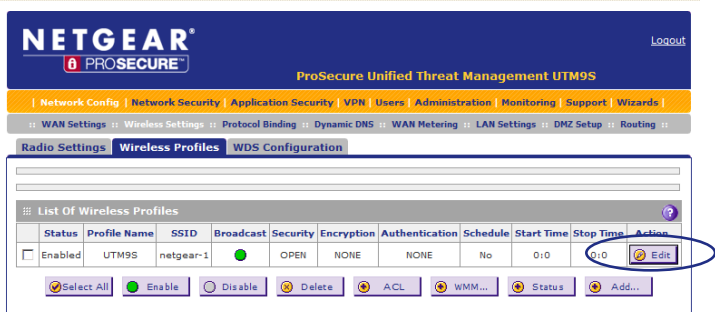

**2.** Click the **Edit** button in the Action column for the default1 wireless profile. The Edit Wireless Profiles screen displays.

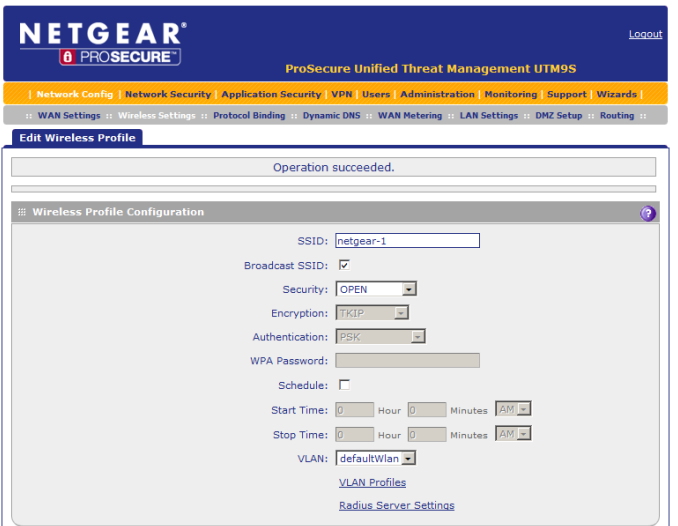

- **3.** From the Security drop-down list, select **WPA+WPA2**. The Encryption drop-down list automatically selects TKIP+CCMP, which is the default encryption setting for WPA+WPA2.
- **4.** From the Authentication drop-down list, select **PSK**.
- **5.** In the WPA Password field, enter a password (also referred to as a pre-shared key) of at least eight characters.

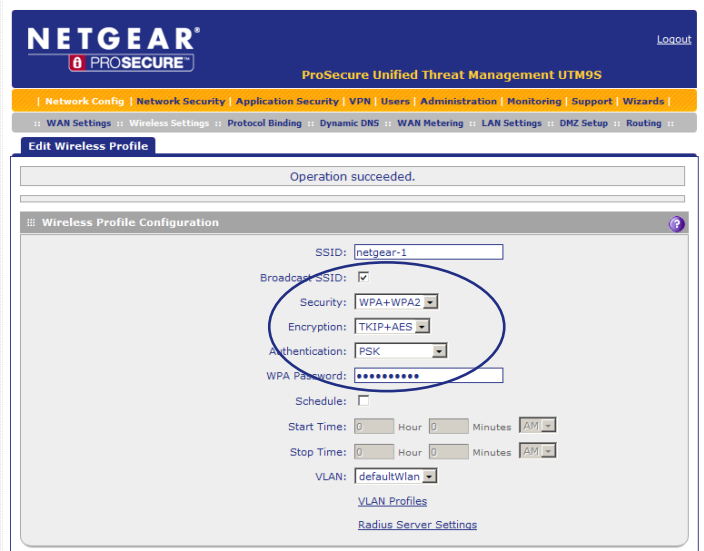

*Warning: If you use a wireless computer to configure wireless security settings, you are disconnected when you click Apply. Reconfigure your wireless computer to match the new settings, or access the wireless module from a wired computer to make further changes.*

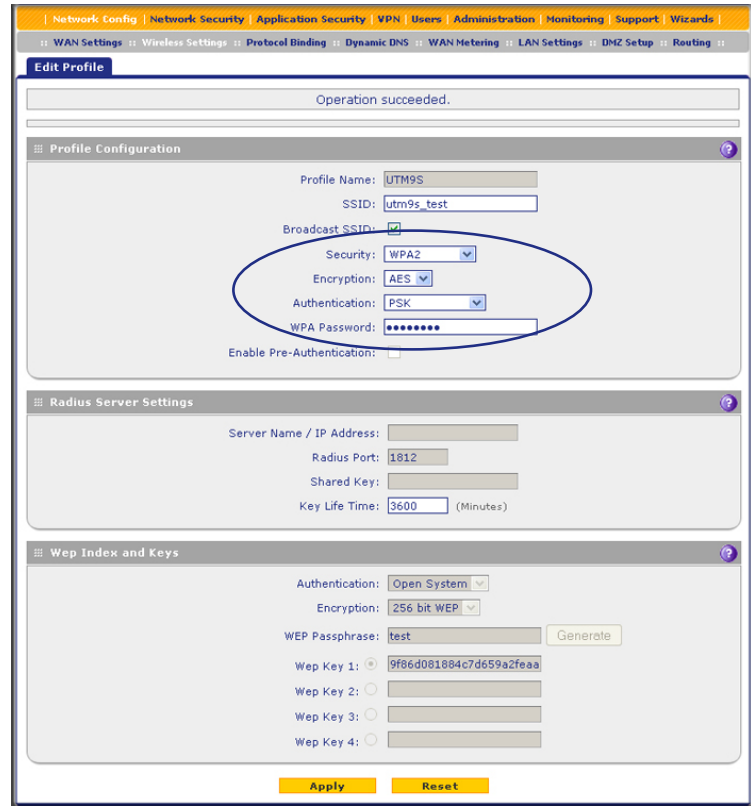

<span id="page-11-0"></span>**6.** Click **Apply** to save your settings.

**Note:** For other types of security (WEP, WPA, WPA2, RADIUS authentication) and for the other wireless settings, see the "Wireless Security Profile" section in Appendix B, "Wireless Module for the UTM9S," of the reference manual.

## <span id="page-12-0"></span>Test Wireless Connectivity

After you have configured the wireless UTM as explained in the previous sections, test your wireless clients for wireless connectivity before you place the wireless UTM at its permanent position.

#### **To test for wireless connectivity:**

- **1.** Configure the 802.11g/n wireless clients so that they all have the same SSID that you have configured on the wireless UTM, for example, netgear-1 (the default SSID). Make sure that the wireless mode on the wireless UTM supports the wireless capacity of the wireless clients.
- **2.** Verify that your wireless clients have a link to the wireless UTM.
- **3.** Verify network connectivity by using a browser such as Internet Explorer 7.0 or later or Mozilla Firefox 4.0 or later to browse the Internet, or check for file and printer access on your network.

If you have trouble connecting to the module, try to connect without security by selecting **OPEN** from the Security drop-down list on the Edit Wireless Profiles screen for the profile that you are using. See the figure on [page 12.](#page-11-0)

## <span id="page-13-0"></span>For More Information

Appendix B, "Wireless Module for the UTM9S," of the reference manual provides information about the following wireless topics:

- **•** Configuring the basic radio settings
- **•** Wireless data security options
- **•** Wireless security profiles, including information about restricting wireless access by MAC address
- **•** Configuring advanced radio settings
- **•** Configure access point
- **•** Configure a Wireless Distribution System
- **•** Configure Advanced Profile and WMM QoS Priority Settings

#### **Reference Manual**

The reference manual and other UTM9S documentation is available from the user interface and the NETGEAR download center: *<downloadcenter.netgear.com>*

#### **Declarations of Conformity**

For complete DoC, visit the NETGEAR EU Declarations of Conformity website at:

*[h](http://support.netgear.com/app/answers/detail/a_id/11621/)ttp://support.netgear.com/app/answers/detail/a\_id/11621/*

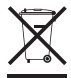

This symbol is placed in accordance with the European Union Directive 2002/96 on the Waste Electrical and Electronic Equipment (the WEEE Directive). If disposed of within the European Union, this product should be treated and recycled in accordance with the laws of your jurisdiction implementing

the WEEE Directive. For indoor use only in all EU countries and Switzerland.

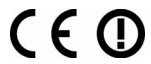

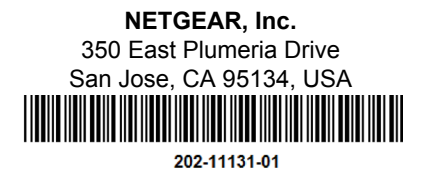

**August 2012**